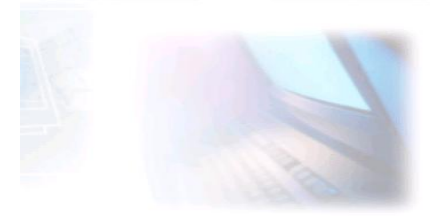

# CJBONLINE.JOUWWEB.NL

## PC-HULP

## WERKLIJST GERFEDMAKEN WINDOWS 10

#### **Inleiding**

Hierbij wordt uitgegaan van een nieuw aangeschafte laptop- of desktop computer met Windows 10 Home, waarbij de winkel nog geen voorbereiden werkzaamheden heeft uitgevoerd.

En dat deze werkzaamheden door koper –als gevorderde gebruiker- zelf zullen worden uitgevoerd, dan wel door een gevorderde derde persoon (vriend, kennis, enz.). En uiteraard kan dat ook de winkel nog zijn, al heb weet ik uit ervaring dat winkels veelal afgaan op hun algemene idee van wat goed is voor de klant.

## Bij al deze voorbeelden kan deze werklijst behulpzaam zijn.

## **Algemeen**

- 1. Bewaar de verpakking zoveel mogelijk gedurende de eerste tijd van de garantieperiode
- 2. Bewaar nota's en garantievoorwaarden, enz.
- 3. Bewaar meegeleverde papieren en eventuele hardware (snoeren, stekkers, etc.)
- 4. Noteer op de verpakking aanwezige kenmerken als S/N (serienummer), merk, type, enz.
- 5. Maak een verslag van de werkzaamheden die zijn verricht

NB: Bij gebreken, ga altijd uit van de verantwoordelijkheid van de leverancier. Laat je niet afschepen met: de fabriek is verantwoordelijk.

## **Voorbereiding**

- 1. Zorg voor een gemakkelijke werkruimte, werktafel, etc.
- 2. Gebruik bij een desktop pc een beveiligde verdeeldoos met aan/uitschakelaar, t.b.v. de verschillende aansluitingen op het elektriciteitsnet
- 3. Sluit de computer aan op het elektriciteitsnet
- 4. Sluit –indien aanwezig- de pc aan op het Internet (LAN)

## **Windows taken**

**FASE 1** 

**Windows installeren, het Microsoft account instellen en de toegang tot Windows regelen**

- 1. Start de pc
- 2. Lees de aanwijzingen aandachtig, en volg deze op (Volgende, enz.)
- 3. Wees bedacht bij het instellen van de Taal! Eenmaal gekozen is het zeer moeilijk terug te keren op deze keuze.
- 4. Volg de verdere aanwijzingen. Geef toestemming op de vraag om verbinding met het Internet. Is de pc al aangesloten op het Internet via LAN, dan merk je daar niet veel van, Windows kan meteen gaan bijwerken. In geval van een WiFi verbinding, zal gevraagd worden om de toegang/sleutel tot de router (accesspoint) van de provider in te voeren
- 5. Het kan even tijd nemen eer Windows is geïnstalleerd. Uiteindelijk zal er gevraagd worden om Windows te voorzien van je Microsoft account (emailadres en bijbehorend wachtwoord). Dit Microsoft account verschaft toegang tot allerlei diensten, zoal de Cloud dienst One Drive. Maar ook om de toegang tot Windows te verschaffen. Deze toegang kan over geslagen worden, door voor een lokale toegang te kiezen. Er wordt dan bij het opstarten van de pc door Windows geen wachtwoord vereist.
- 6. Echter is het zeer aan te bevelen om gebruik te maken van het Microsoft account als toegang tot Windows te beruiken. Ten eerste vanwege de beveiliging, zeker in het geval van een laptop! Verder kan er gebruik gemaakt worden van de Windows Microsoft app store.
- 7. Heb je een oud Microsoft account, zoals Hotmail, Live, of Outlook, dan kan je deze meteen opgeven als erom gevraagd wordt. Heb je deze niet, dan wordt je meestal gevraagd om je te registreren. Noteer uiteraard je registratiegegevens, m.n. e-mailadres en wachtwoord goed. Dit nieuwe e-mailadres hoef je niet te gebruiken, je kan gewoon van je vertrouwde e-mailadres gebruik blijven maken. Doch het kan altijd nog van pas komen

als alternatief e-mailadres.

8. Verder wordt je de keuze geboden, om voortaan de pc op te starten en Windows toegang te verlenen via een 6 cijferige pincode. Maak hier gebruik van, het is gemakkelijk en snel, en de beveiliging is even zo goed als van een wachtwoord.

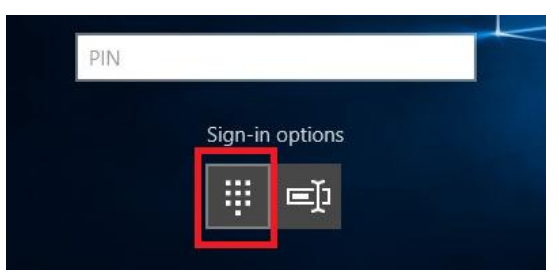

9. Je kunt altijd alsnog met een wachtwoord de toegang tot Windows verkrijgen\*

## **FASE 2**

## **Persoonlijke instellingen, Starten, het Bureaublad en de Taakbalk organiseren**

- 1. Belangrijk onderdeel voor deze taken is o.a. Instellingen (Tandwiel)
- 2. Ga naar Persoonlijke Instellingen om bijv. de achtergrond en het Vergrendelingscherm in te stellen. Of voor een thema te kiezen
- 3. Ga naar Privacy om alle instellingen na te lopen en af te stemmen op het persoonlijk gebruik. Bijv. Camera en geluid op UIT, en Locatie op IN voor sommige apps handig

\*Zie ook Het Beheer van Microsoft accounts

4. Ga naar Systeem, om bijv. Energie en slaapstand in te stellen; Om meldingen en acties naar wens in te stellen (zie afbeelding)

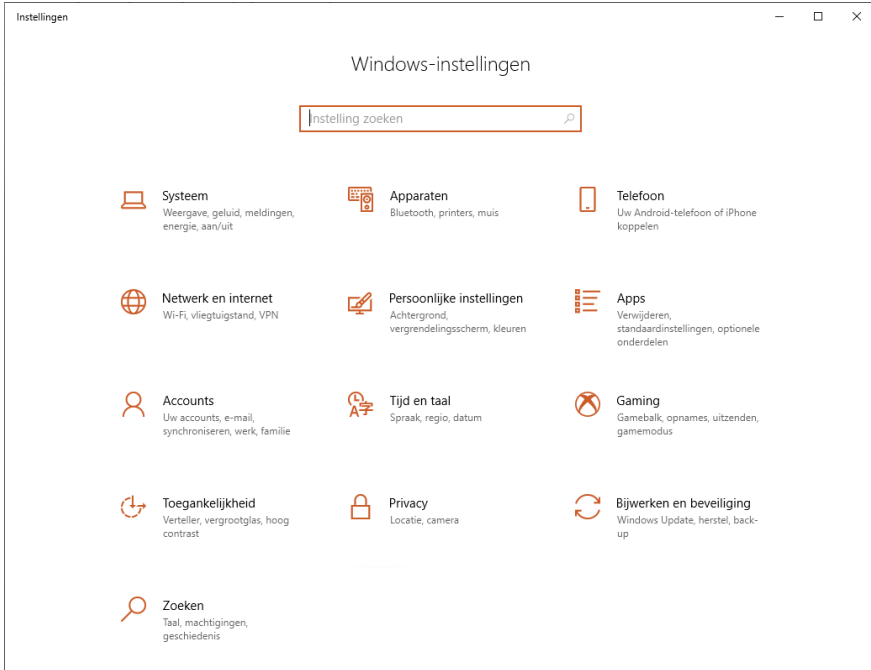

- 5. Ga naar Starten, de meest linkse knop op de Taakbalk met het Windows logo
- 6. Ga naar de lijst met apps en de tegels; besluit eventueel pas aan het einde hier orde op zaken te stellen als alle apps en programma's zijn geïnstalleerd
- 7. Dan kan er gekozen worden welke apps bij de tegels te verwijderen, en welke juist te plaatsen
- 8. Plaats de gebruikers map op het Bureaublad, via Persoonlijke instellingen en Thema's (Instellingen voor Bureaubladpictogrammen)
- 9. Plaats een nieuwe map op het Bureaublad en noem deze *Overige snelkoppelingen*. Plaats hierin alle snelkoppelingen van niet vaak te gebruiken programma's
- 10. Richt de Taakbalk verder in. Plaats de adresregel via een rechter muisknop klik op de Taakbalk, en bij Werkbalken een vinkje te plaatsen bij Adres (het webadres dus)
- 11. Verder kunnen de snelkoppelingen van de browsers, en van Office functies als Word hier mooi terecht. Verder staat daar standaard Zoeken en Verkenner. Helmaal op rechts vinden we de z.g. service iconen, o.a. geluid, het netwerk, Taalinstelling, datum en tijd en de Meldingen. Onder het dakje ^ zijn nog te vinden Defender en Hardware veilig verwijderen. Later zeker nog aangevuld door nieuwe diensten

## **FASE 3**

## **MAIL accounts instellen, PERSONEN importeren, Defender instellen**

- 1. Ga naar MAIL, en ga naar Instellingen (tandwiel); Ga naar Accounts beheren en voeg daar je e-mailaccounts in. Als het goed is staat daar het account van Microsoft (Hotmail, Live of Outlook). Voeg je in gebruik zijnde mailaccounts toe via Ander Account. Het volstaat om het correcte e-mailadres, de voor- en achternaam van de eigenaar van dit adres en het bijbehorende wachtwoord in te vullen. Het systeem zal dan snel het nieuwe account maken.
- 2. Ga in MAIL weer terug naar e-mail (envelop), en daar zie je de geïmporteerde berichten
- 3. Herhaal dit voor meerdere aliassen (e-mailadressen); je kan met gemak 5 emailaccounts afhandelen binnen MAIL
- 4. De contacten (in Windows 10 Personen) van Microsoft accounts worden mee gesynchroniseerd
- 5. De contacten importeren van andere providers kan slechts via een omweg, d.w.z. via de website van Microsoft geregeld worden\*\*
- 6. Defender is de Windows beveiliging die meegeleverd wordt. Deze voorziet in een redelijke anti virus beveiliging en firewall, en wordt automatisch update gehouden via Windows Update.
- 7. Het is natuurlijk mogelijk om een uitgebreider Internet Security pakket te installeren. In dat geval is Defender standby voor het geval dat het nodig mocht zijn. Dus bij de eerste handelingen met Windows 10 on line, is deze meteen al beschermd!

## **FASE 4**

## **Back-Up instellen, Systeem herstel instellen Back-up instellen**

- 1. Ga naar Instellingen, naar Bijwerken en Beveiliging, ga naar Back-Up
- 2. Voeg een station toe bij +Een station toevoegen; Dat kan een externe HD, of een daartoe geschikte HD, niet zijnde de C-schijf (daar wordt immers een back-up van gemaakt)
- 3. Uiteraard moet een externe HD aangezet zijn en aangesloten op de PC
- 4. Zet "Automatisch back-ups maken van mijn bestanden"op AAN
- 5. Ga naar Meer opties; Kies daar de back-up frequentie en kies de periode om de back-ups te bewaren
- 6. Selecteer de mappen waarvan een back-up[ gemaakt moet worden
- 7. Verwijder eventueel mappen of voeg juist nog mappen naar eigen inzicht toe
- 8. Klik op Nu Back-up maken
- 9. Het systeem laat zien als er back-up gemaakt wordt en vermeldt tevens de gegevens van de meest recente back-up
- 10. Controleer een eerste keer of de back-up ook daadwerkelijk is gemaakt; ga hiervoor naar het Back-Up station, de HD die is aangewezen om als opslagmedia voor de backup
- 11. Open het station en kijk of de map FileHistory daar aanwezig is; Het is even openen van de mappen: user, data, C, users om de bekende mappen te zien waarvan een back-up is gemaakt. Open een map om te kijken of daar een bekend en recent bestand aanwezig is. (Soms is het handig om ter controle vooraf een test map en bestand te maken)
- 12. Als de ruimte het toestaat, is het mogelijk om op het back-up station handmatige back-ups te plaatsen, dus via kopiëren en plakken

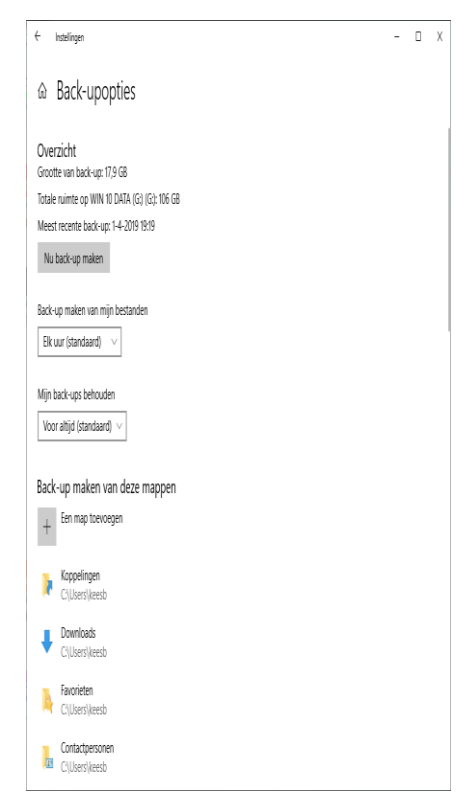

#### **Systeemherstel instellen**

- 1. Typ bij Zoeken (naast Start) *config*
- 2. Klik bij de oplossingen op Configuratiescherm (het oude Windows 7 venster verschijnt dan)

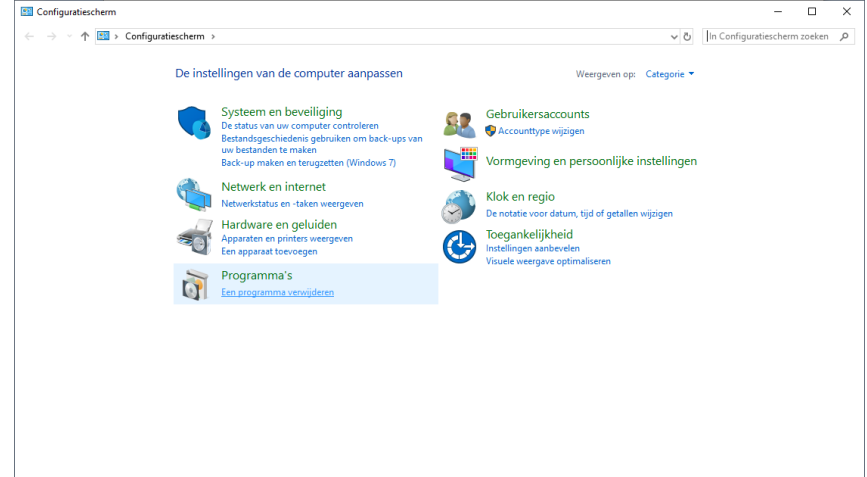

- 3. Klik hier op Systeem en Beveiliging
- 4. Klik daar aangekomen op Systeem
- 5. Ga daar dan links in het menu naar Geavanceerde systeeminstellingen

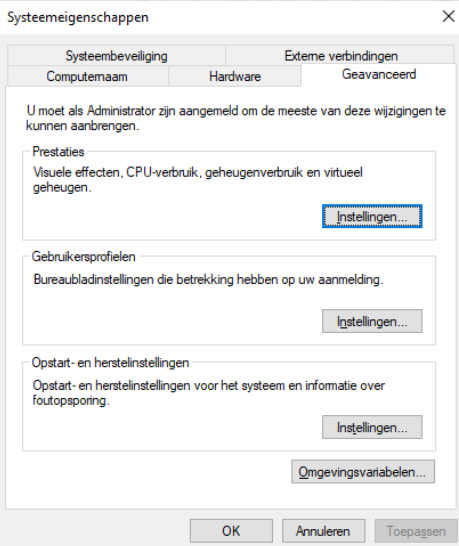

- 6. Klik hier op de tab Systeembeveiliging
- 7. Klik dan op Configureren
- 8. Zet een punt bij Systeembeveiliging inschakelen
- 9. En schuif met de regelaar naar een redelijk percentage (van de HD), zeg 10 %

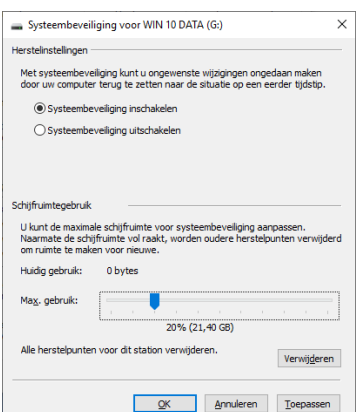

- 10. Belangrijk! Systeemherstel zoals aangegeven via Instellingen, Bijwerken en beveiliging, heeft in Windows 10 duidelijk een andere (uit)werking.
- 11. Een ander belangrijk punt van aandacht: Maak altijd eerste een back-up voor je Systeemherstel gaat toepassen. En anders moet je het doen met de laatste back-up die gemaakt is.
- 12. Opmerking: CCleaner voorziet in een aardige weergave van de herstelpunten die zijn aangemaakt. Zie voorbeeld:

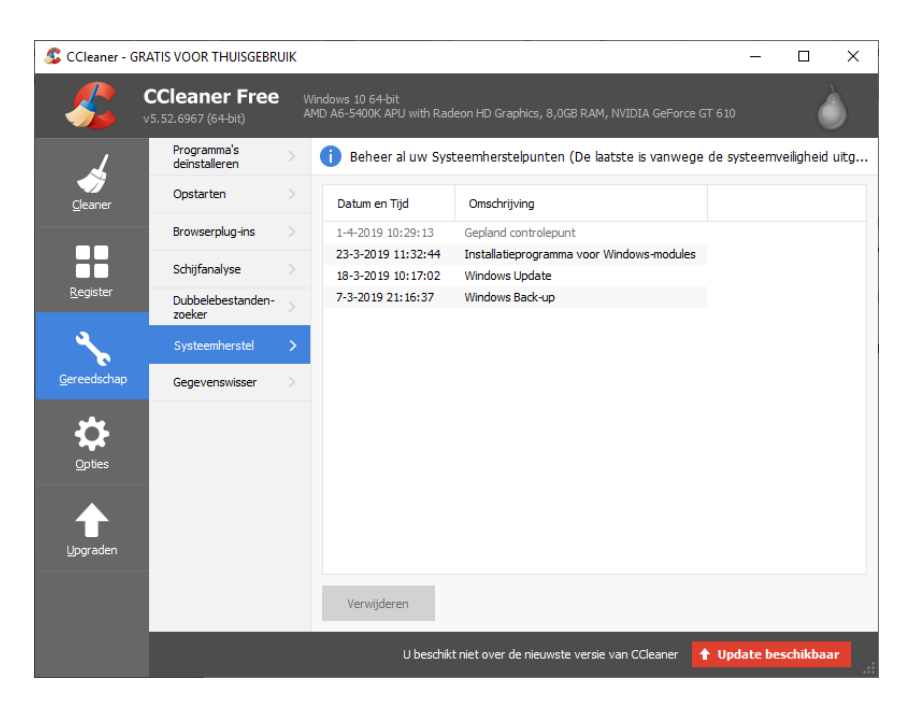

Succes! Vragen? Mail gerust naar cibonline@quicknet.nl Bezoek [www.cjbonline.jouwweb.nl](http://www.cjbonline.jouwweb.nl/)